# **Introduction to System Configuration Management**

# **Implementation Configuration**

Configuration of your Aria implementation is the foundation upon which you can leverage Aria's billing platform to meet your unique business needs.

This course explains where types of configurable system settings can be found within the UI and how to view the available audit logs to confirm the system is behaving as expected.

# **Configuration UI Menu**

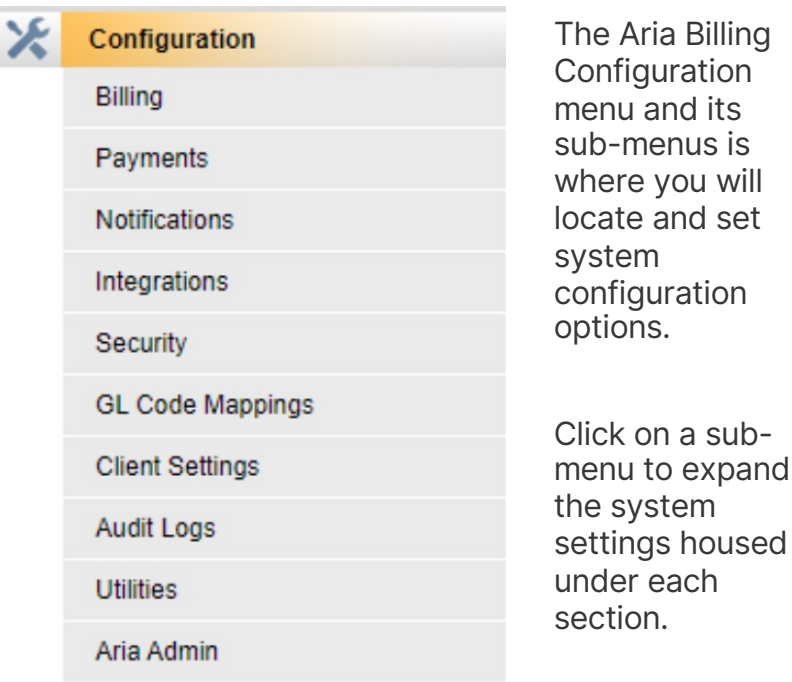

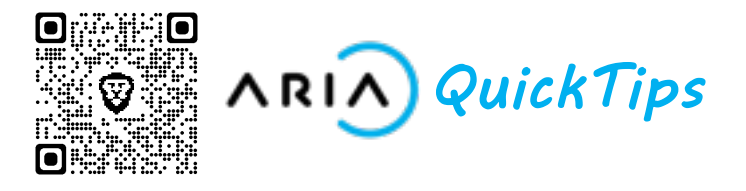

## **Configuration > Billing**

Through the Billing sub-menu, you can specify countries and currencies in which you do business, create GL Codes to assign to the services you sell, enable or disable processes that run daily on the Aria server that manages Account and Billing data, configure Billing timing and Invoice generation, specify invoicing statuses, specify default Contract behavior, configure Taxation settings, and manage pending Invoices.

## **Configuration > Payments**

From the Payments sub-menu, you can specify Payment Methods, configure Payment Gateways, create collection groups to route Accounts to particular Payment Gateways, create dunning processes to determine how the system will handle delinquent accounts, configure when to collect payments, configure credit card authorization, and manage other payment-related features.

### **Configuration > Notifications**

Under the Notifications sub-menu you can subscribe to provisioning events, set up email templates, specify notification behavior, manage provisioning events, configure notification template groups, and specify when to suppress or send statements to your customers.

## **Configuration > Integrations**

The Integrations sub-menu is where you will whitelist IP addresses to allow them to make API calls, manage third-party SSL certificates, configure Aria to pull data from third-party systems, schedule when to export financial transaction data, configure Aria to communicate with external services, specify how Aria should tax your customers, and assign tax service groups.

#### **Configuration > Security**

From the Security sub-menu, you have the ability to create logins for people who need to access your Aria instance. You can also specify roles for each of these users and even specify screen-level or link-level access to Aria functionality for each type of user role.

### **Configuration > Client Settings**

Through the Client Settings sub-menu you can provide company info that will appear on Statements and elsewhere throughout the system, specify service locations, manage Account fields, manage and categorize Product fields, manage Locale settings, create Functional Account Groups, view miscellaneous settings, manage manual Account creation, manage hierarch diagrams, and dictate Direct-Post behavior.

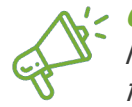

**Quick Tip:** See the course **API Calls** to learn how to configure your Aria Billing to call API functions through the UI of your choice.

# **Configuration > Audit Logs**

The Audit Logs sub-menu allows you to monitor the health of your instance. The varying logs you can view include:

- Administrative logs
- CSR activity logs
- Provisioning call logs and their results
- API calls that have been made
- Nightly batch process results
- Activity Loader activity
- You can also Search for Accounts to view their recent activities

### **Configuration > Utilities**

The Utilities sub-menu provides several options for configuration management in Aria. From here you can upload CSV files containing usage data by navigating to the **Add Bulk Usage** section, **Export** and **Import** internal configuration files allowing other Aria platforms to use the information, display available configuration files that have been exported through the **File Manager** section, and display import and export file handling progress from the **Import Status**  and **Export Status** sections.

You can also use **API Live** to call functions within the Aria platform to manage your customer Accounts and manipulate various facets of your Aria instance. By entering input parameters, you can make live calls against the current environment